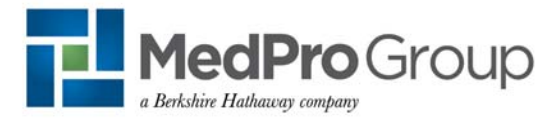

# Continuing Education Updates

The Patient Safety & Risk Solutions (PS&RS) Department is changing how we host our continuing education (CE) options. We want to inform you of the new changes, so that you can best help our insureds or noninsureds.

PS&RS's on-demand webinars, their associated tests, and educational presentations are now hosted on Rievent, a learning management system. Rievent also will host the certificates for completions, increasing efficiency and management of education for the PS&RS operations team.

# **Website Changes (www.medpro.com/continuing-education)**

- On-Demand Webinars: This page provides a listing of our FREE on-demand webinars for CE and risk management (RM) premium credit.
- Risk Courses: This page details the educational opportunities through our preferred vendors.
- Presentations: This page lists PS&RS's short educational presentations that do not confer CE or RM credits.

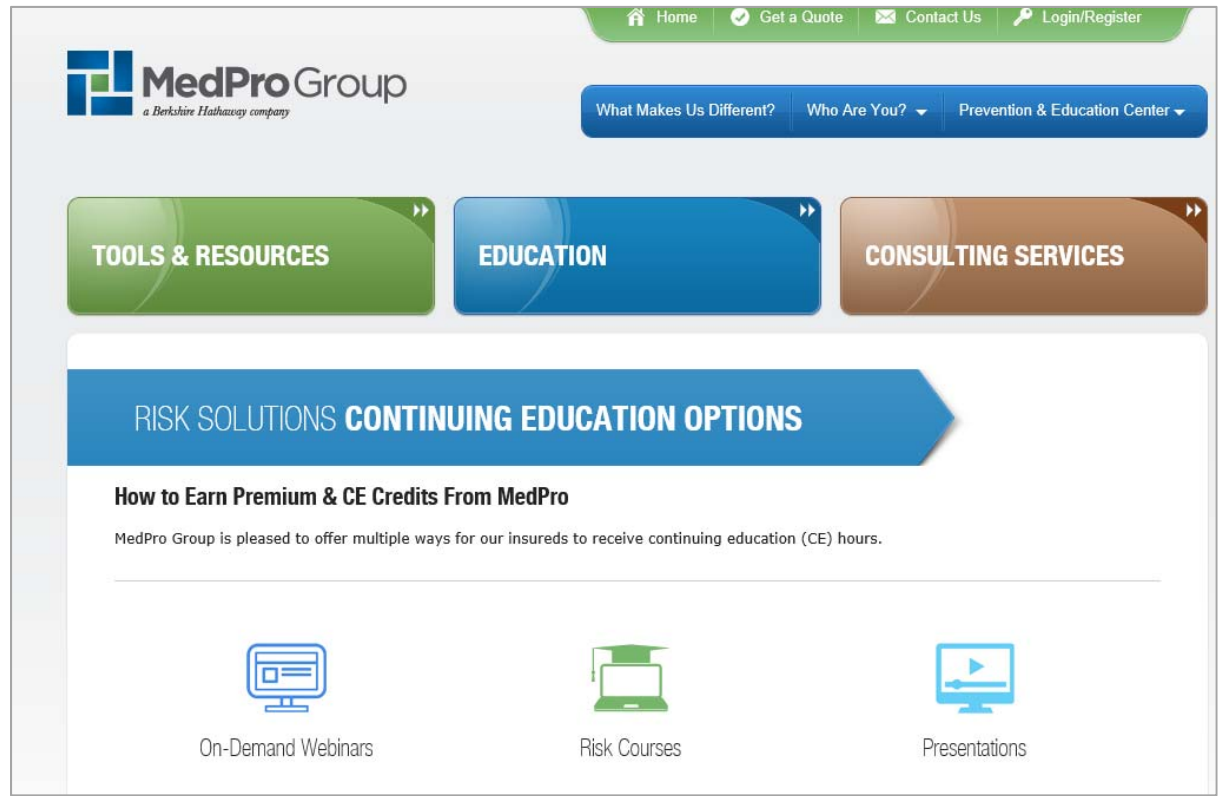

# **On-Demand Webinar Changes**

# What You Need To Know

- To access the on-demand webinars, click the "On-Demand Webinars icon on www.medpro.com/continuing-education or go to www.medpro.com/ce-webinars.
- To complete the test, insureds/noninsureds have to register/log on at www.medpro.com; a single sign-on process has been implemented, thus allowing users to transition seamlessly to Rievent once they have registered on MedPro's website.
- A score of **70%** or higher is passing, and insureds/noninsureds can take the test as many times as needed to pass.
- Each on-demand webinar is worth 1 CE credit and 1 hour of risk management education toward earning premium credit.
- Insureds must complete two on-demand webinars to qualify for a 1-year risk management premium credit.
- Insureds/noninsureds cannot go straight to Rievent to access on-demand webinars. They must access programs through MedPro's website.

# **On-Demand Webinar Instructions**

1. Go to www.medpro.com/ce-webinars.

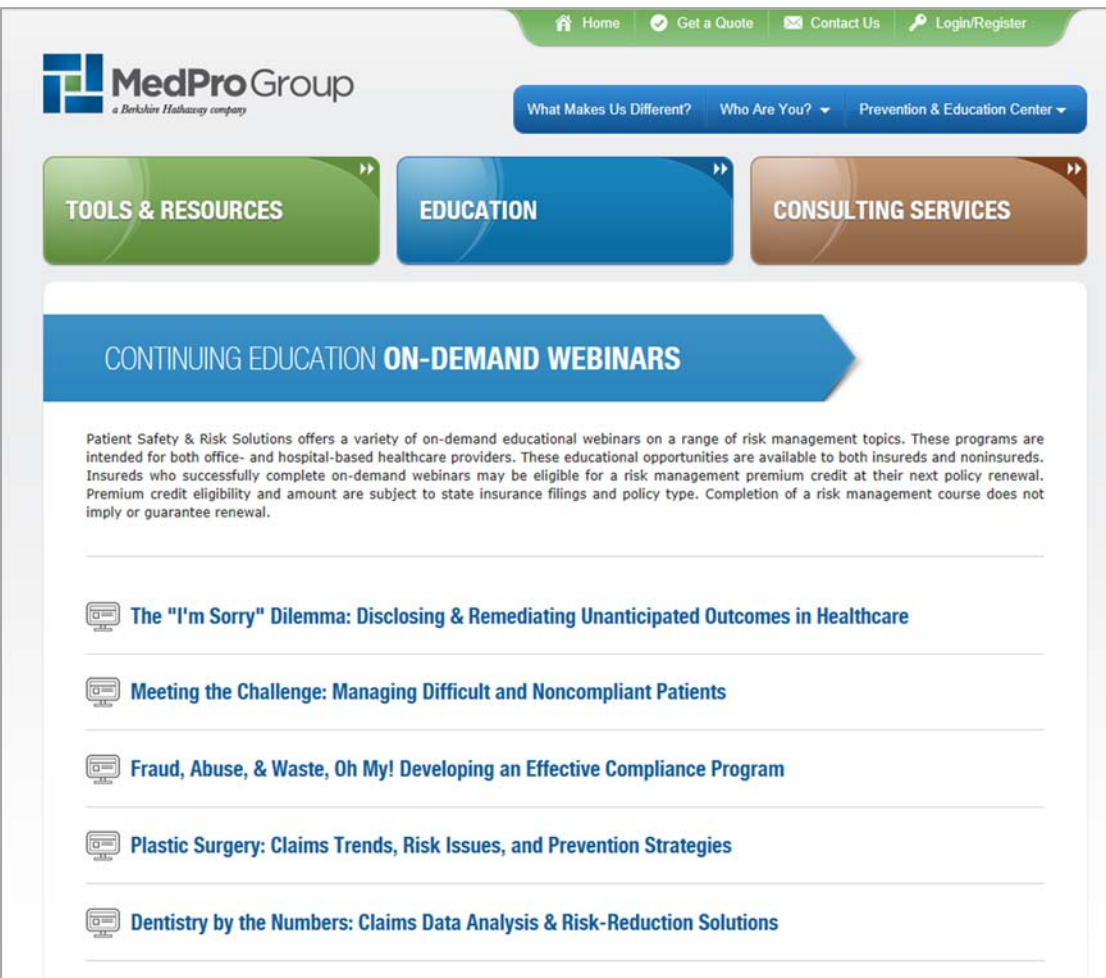

- 2. Select the activity.
	- a. Click "Watch the Webinar" to watch the on-demand webinar.
	- b. Click "Download the PDF Slides" to download the PDF handout.
	- c. Click "Earn CE Credit" to begin the test.

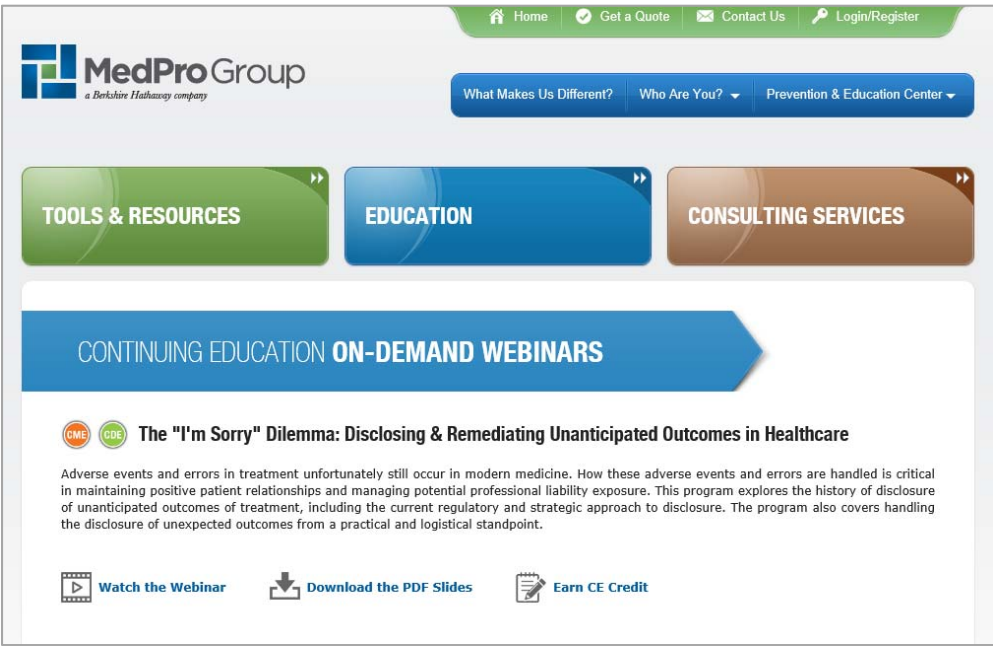

3. Read the program information and disclaimers, and then check the box that says "I certify that I have read the above information." Click "Continue."

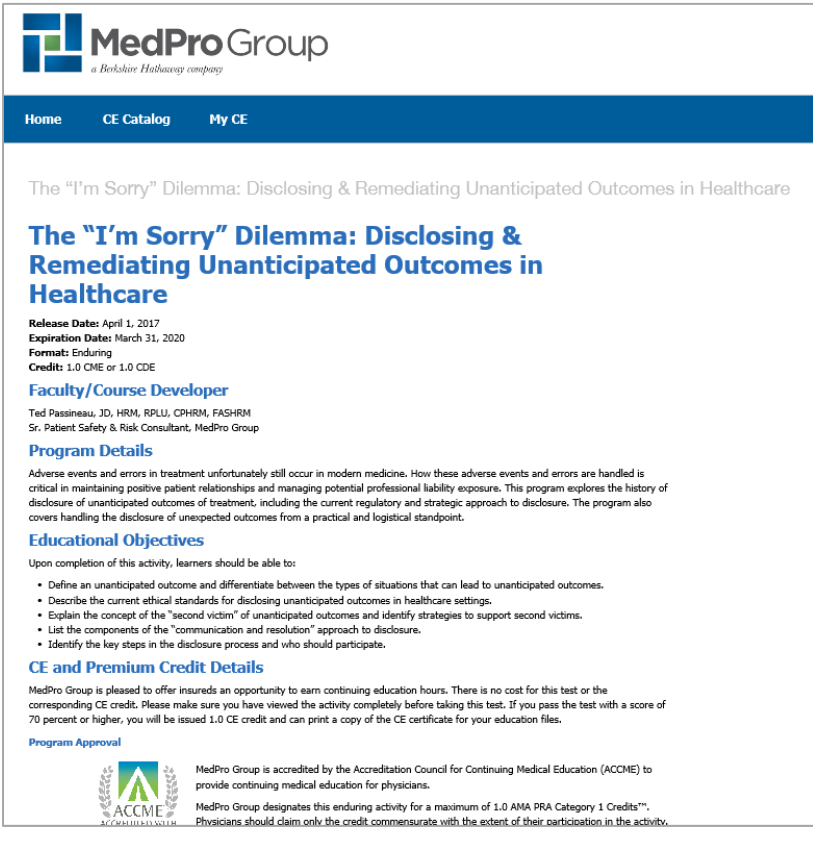

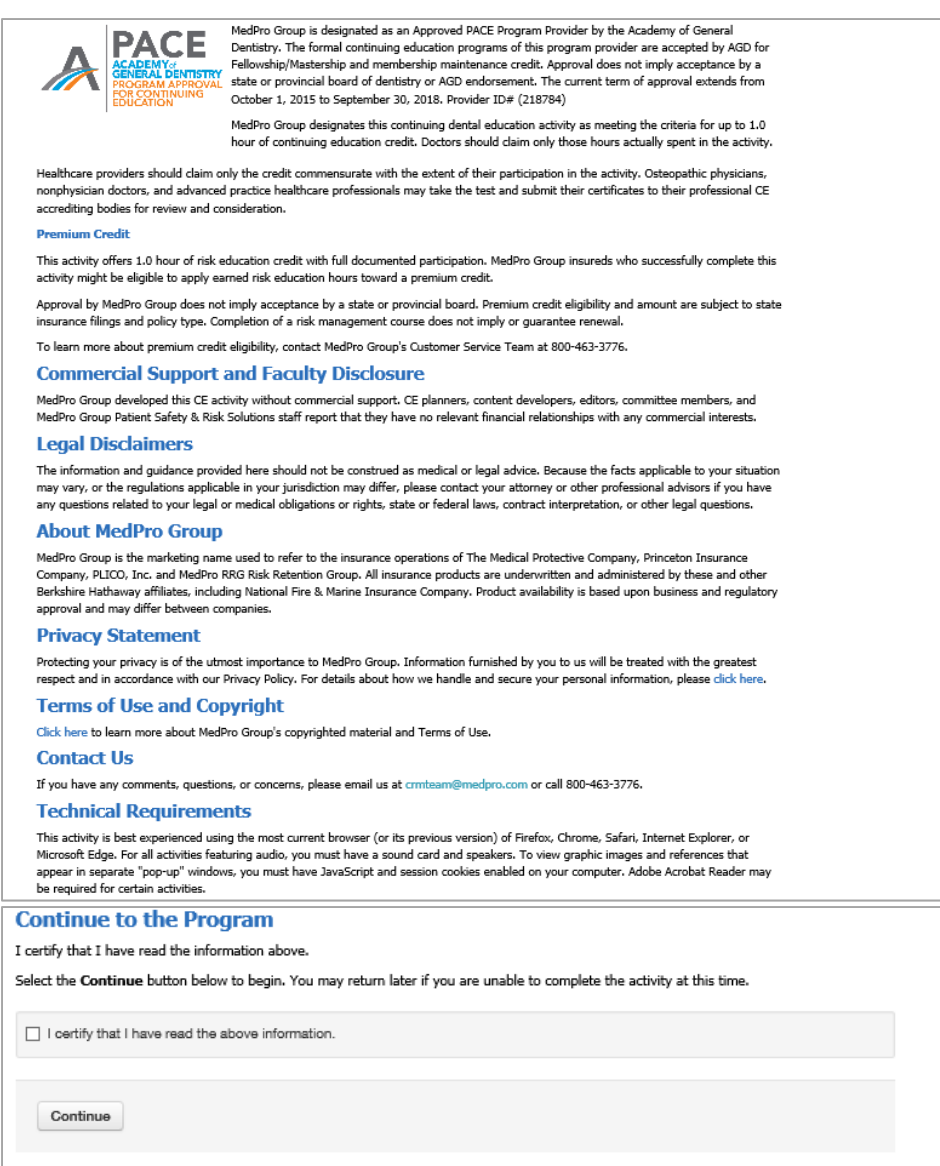

- 4. Login with MedPro.com credentials.
	- a. Returning users: Login and complete Rievent registration.

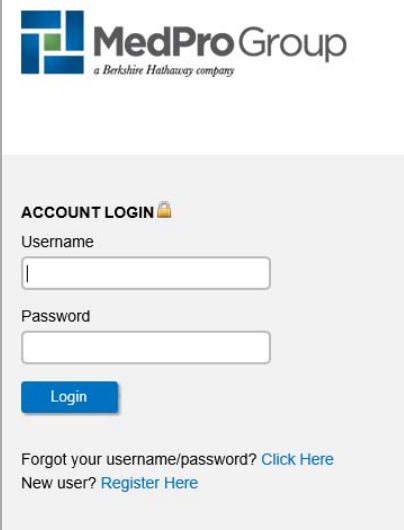

b. New users: Click "Register Here" and complete the required fields.

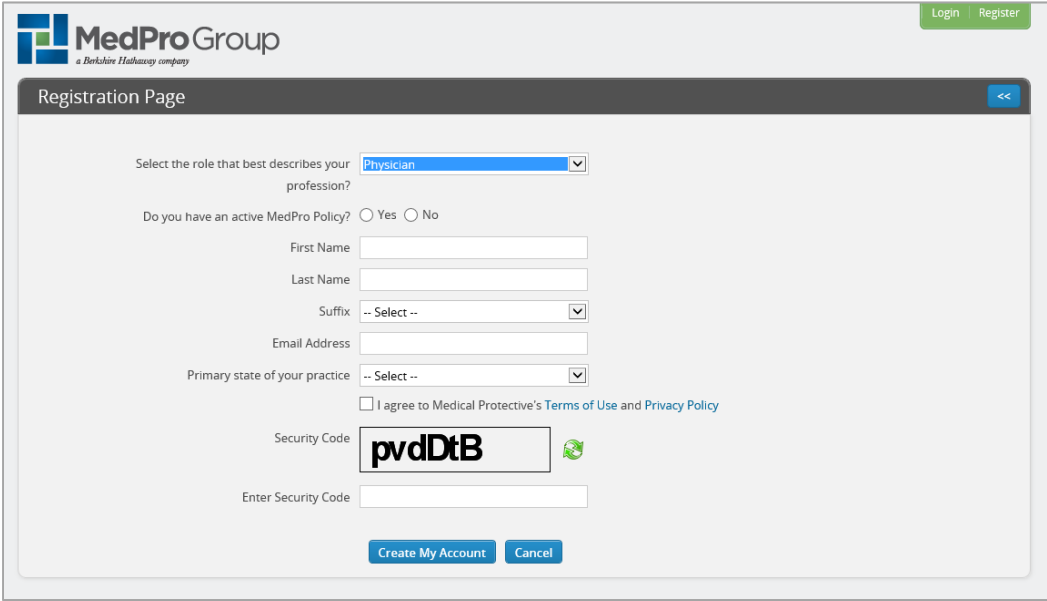

- i. Select the role that best describes your profession?: Select appropriate profession.
- ii. Do you have an active MedPro Policy?: Refer to the following:
	- 1. Select "Yes" and enter the 6-digit policy number.
	- 2. Select "Yes" and enter RRG policy number.
	- 3. Select "No" for all others.
		- a. Are you currently affiliated or will be affiliated with a Medical Protective policyholder? Select "Yes" to register on the website to complete risk management education.
		- b. Affiliation Type: Select "Physician/Dentist" to register on the website to complete risk management education.
- iii. Complete additional fields and security code, and then click "Create My Account."
- iv. Go to email account for the email address provided to get the login information.
- v. On the login screen of www.medpro.com, enter the username and temporary password from the email.

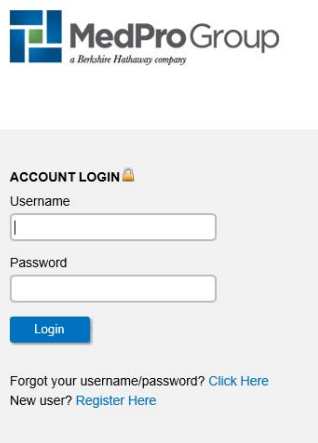

vi. The password will have to be changed.

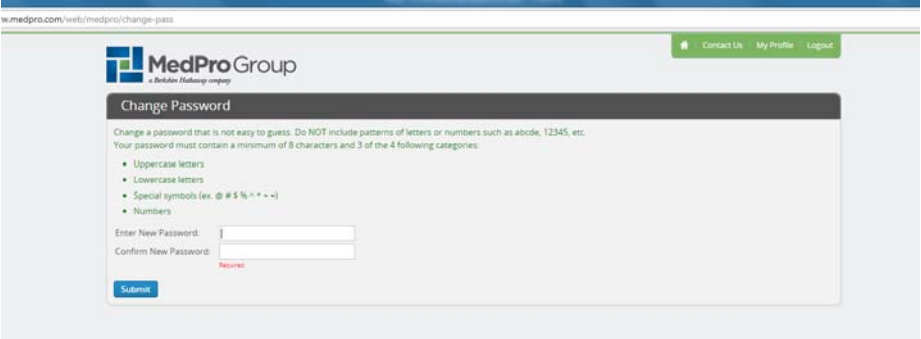

vii. Once logged in, the screen should look close to this. Click on "Continuing Education Options."

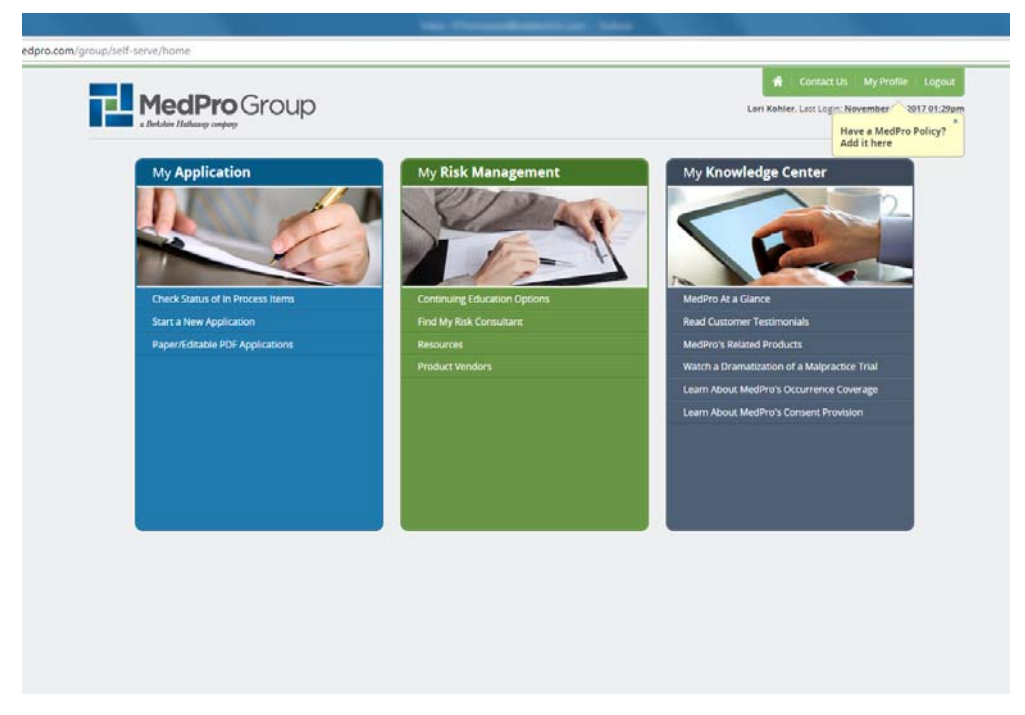

viii. The next page should look like this. Click "On-Demand Webinars."

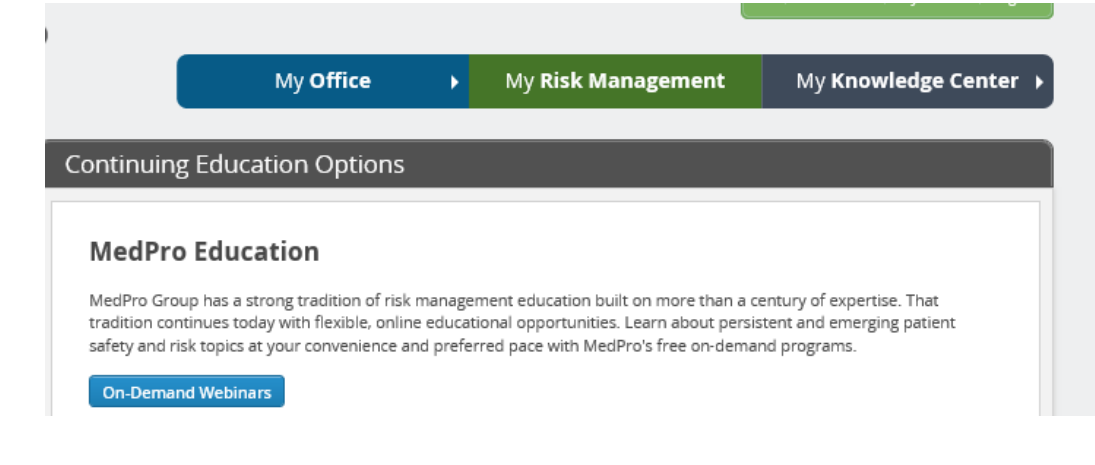

ix. The Rievent registration will open. Complete all the required fields.

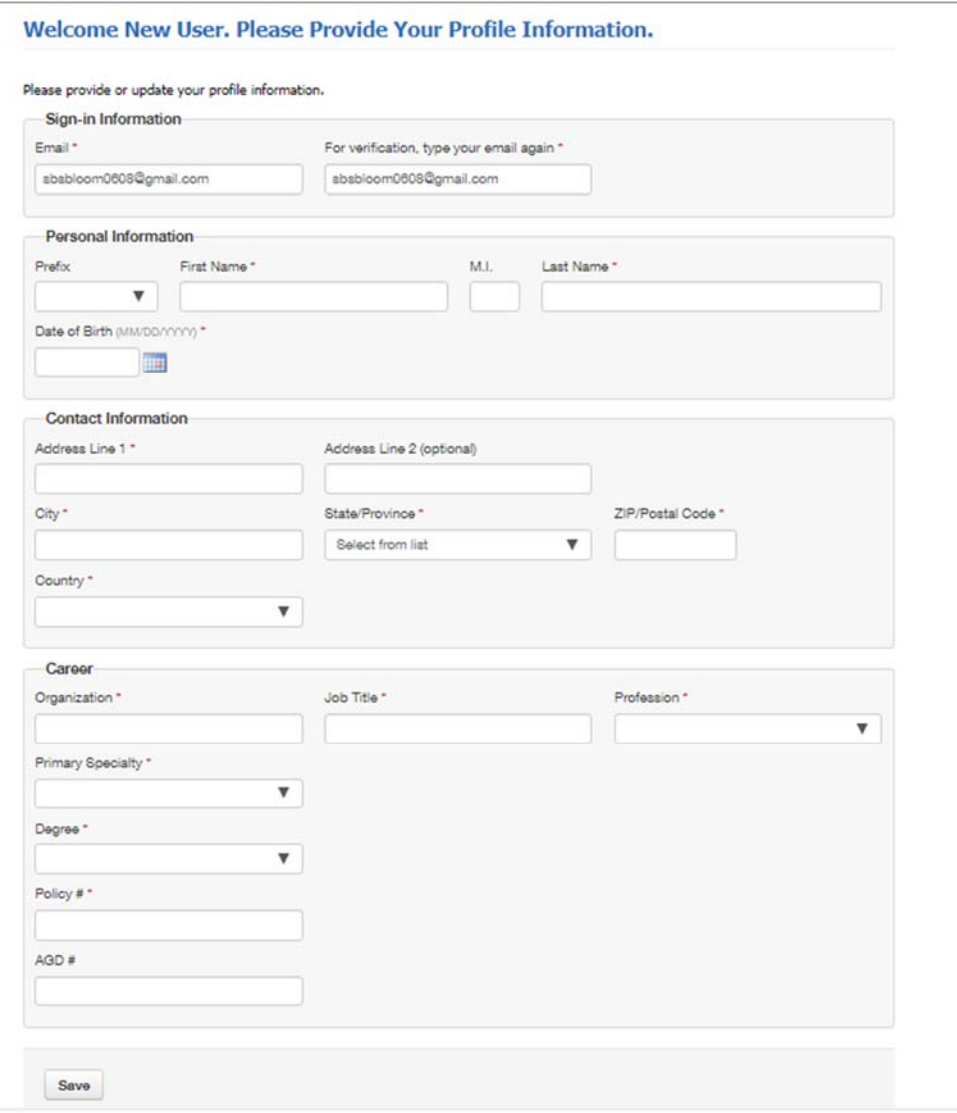

5. Click "View the Content" to review the content. Click "Continue" to access the test.

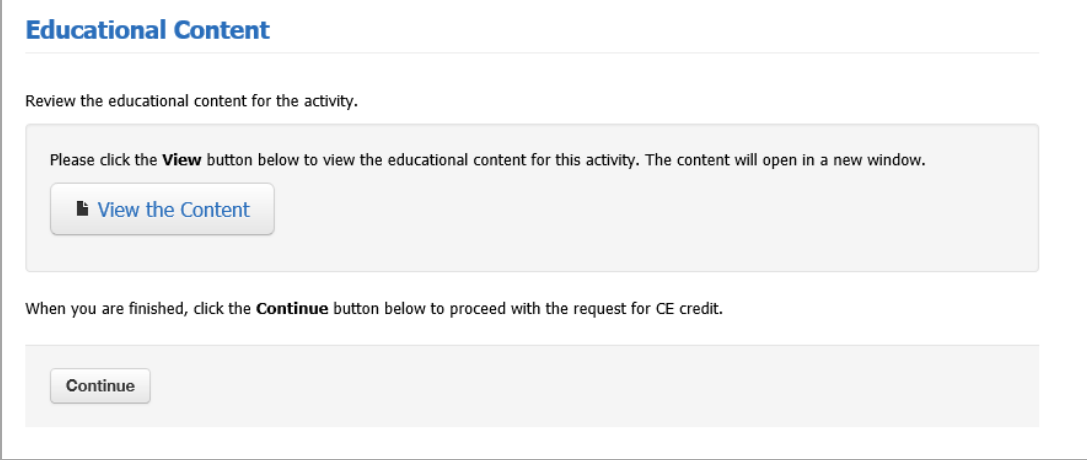

- 6. Complete the test questions and click "Submit." (A passing score is 70% or higher, and participants have unlimited attempts to pass.)
- 7. Complete the evaluation questions.
- 8. Select "Download Certificate" for a printable PDF form or "View My Transcript" for course completion history.

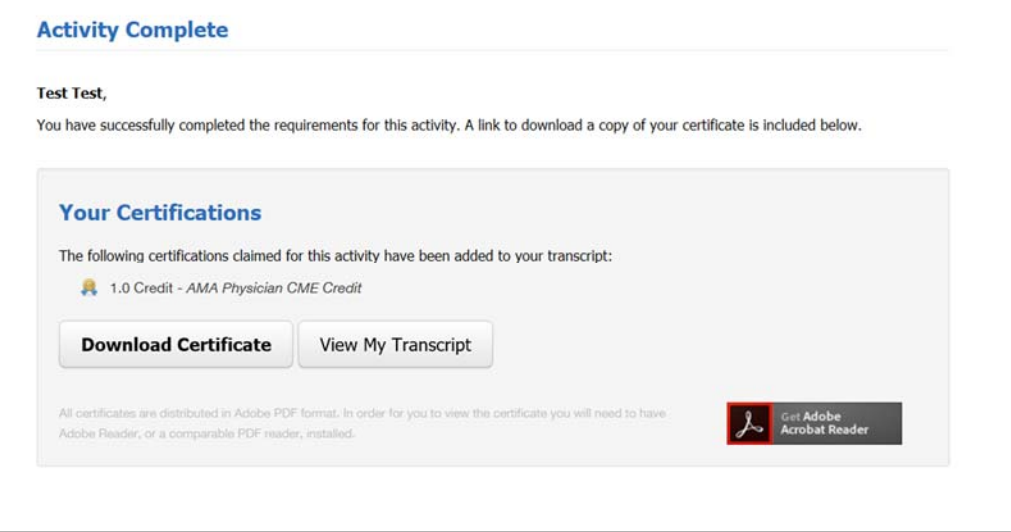

9. For more CE programs, click "CE Catalog" for a complete listing.

# **Presentations Instructions**

1. Go to www.medpro.com/rm-presentations.

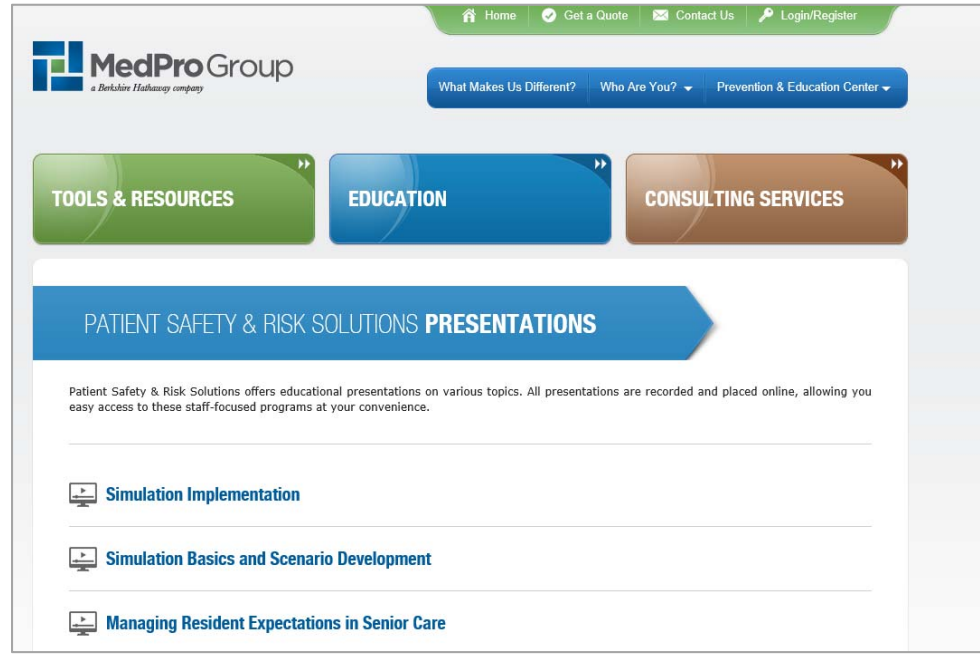

- 2. Select the presentation.
	- a. Click "Watch the Presentation" to watch the presentation.
	- b. Click "Download the PDF Slides" to download the PDF handout.

c. Click "Get a Certificate" to obtain a certificate of completion.

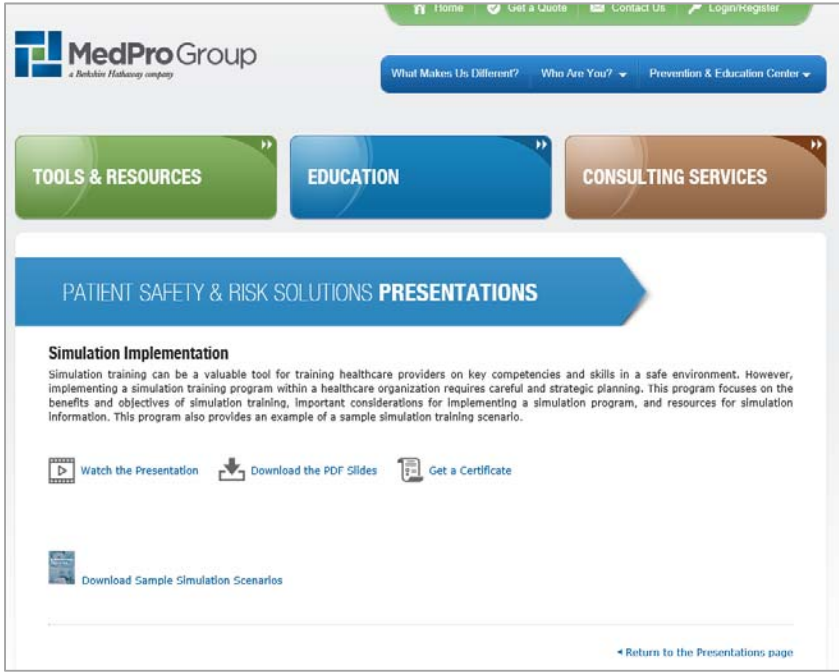

3. Read the program information and click "Continue."

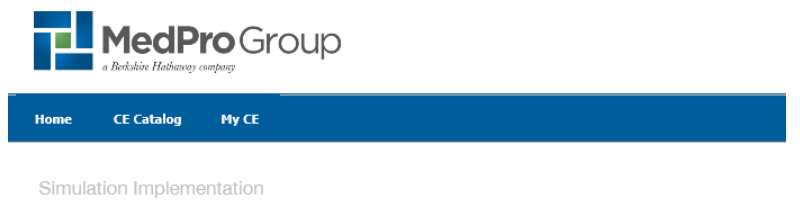

### **Simulation Implementation**

#### **Credit: None**

#### **Program Details**

Simulation training can be a valuable tool for training healthcare providers on key competencies and skills in a safe environment. However,<br>implementing a simulation training program within a healthcare organization requir

### **Legal Disclaimers**

The information and guidance provided here should not be construed as medical or legal advice. Because the facts applicable to your situation<br>may vary, or the regulations applicable in your jurisdiction may differ, please

### **About MedPro Group**

MedPro Group is the marketing name used to refer to the insurance operations of The Medical Protective Company, Princeton Insurance<br>Company, PLICO, Inc. and MedPro RRG Risk Retention Group. All insurance products are under

### **Privacy Statement**

Protecting your privacy is of the utmost importance to MedPro Group. Information furnished by you to us will be treated with the greatest<br>respect and in accordance with our Privacy Policy. For details about how we handle a

#### **Terms of Use and Copyright** Click here to learn more about MedPro Group's copyrighted material and Terms of Use.

**Contact Us** 

## If you have any comments, questions, or concerns, please email us at crmteam@medpro.com or call 800-463-3776.

### **Technical Requirements**

This activity is best experienced using the most current browser (or its previous version) of Firefox, Chrome, Safari, Internet Explorer, or<br>Microsoft Edge. For all activities featuring audio, you must have a sound card an

#### **Continue to the Program**

Select the Continue button below to begin. You may return later if you are unable to complete the activity at this time.

 $\noindent \begin{tabular}{|c|c|} \hline \multicolumn{3}{|c|}{\textbf{Continue}}\\ \hline \end{tabular}$ 

- 4. Login with MedPro.com credentials.
	- a. Returning users: Login and complete Rievent registration.

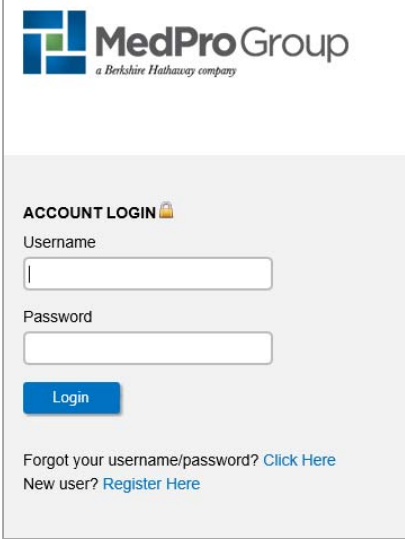

b. New users: Click "Register Here" and complete the required fields.

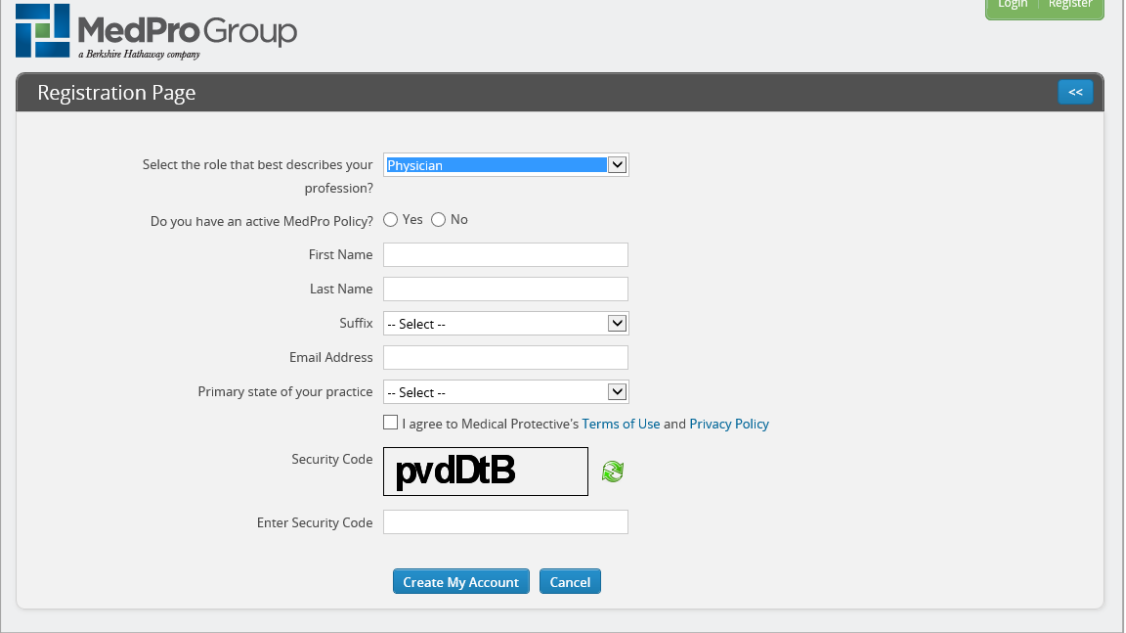

- i. Select the role that best describes your profession?: Select appropriate profession.
- ii. Do you have an active MedPro Policy?: Refer to the following:
	- 1. Select "Yes" and enter the 6-digit policy number.
	- 2. Select "Yes" and enter RRG policy number.
	- 3. Select "No" for all others.
		- a. Are you currently affiliated or will be affiliated with a Medical Protective policyholder? Select "Yes" to register on the website to complete risk management education.
- b. Affiliation Type: Select "Physician/Dentist" to register on the website to complete risk management education.
- iii. Complete additional fields and security code, and click "Create My Account."
- iv. Go to email account for the email address provided to get the login information.
- v. On the login screen of www.medpro.com, enter the username and temporary password from the email.

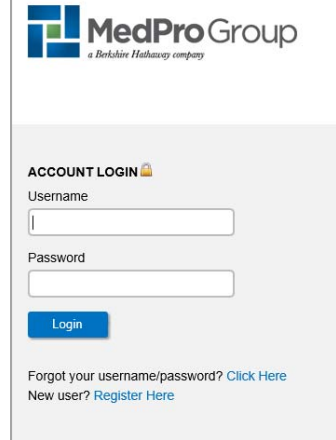

vi. The password will have to be changed.

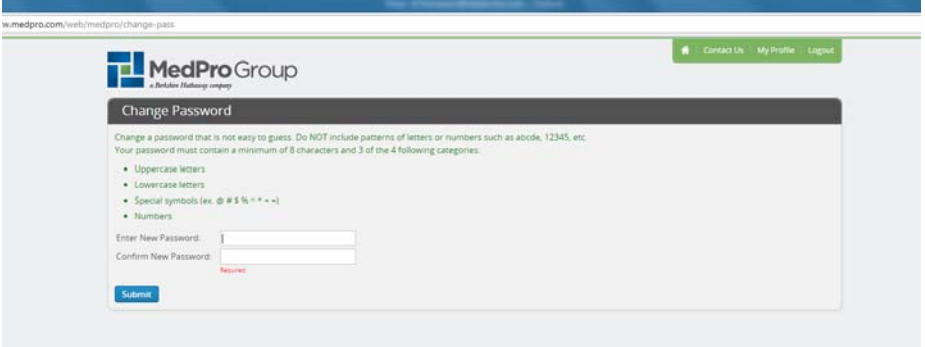

- vii. Once logged in, go to www.medpro.com/rm-presentations.
- 5. Click "View the Content" to review the content. Click "Continue" to access the evaluation questions.

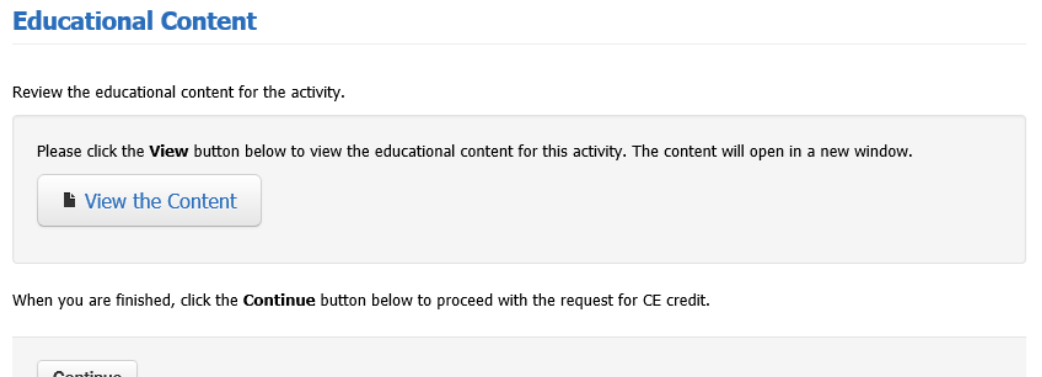

6. Select "Download Certificate" for a printable PDF form or "View My Transcript" for course completion history.<br>Activity Complete

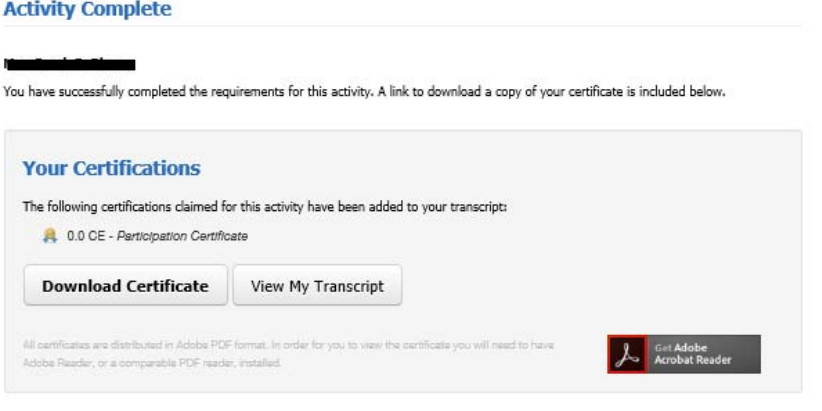